## **Инструкция по подключению к Региональной информационной системе тарифного регулирования для пользователей, зарегистрированных ранее в региональном сегменте ФГИС ЕИАС**

1. Пройти регистрацию на портале: **http://regportal-tariff.ru**

1.1. Перейдите на региональный портал и авторизуйтесь с учетными данными, которые были указаны при регистрации, в большинстве случаем они совпадают с данными на портале ЕИАС (Рисунок 1).

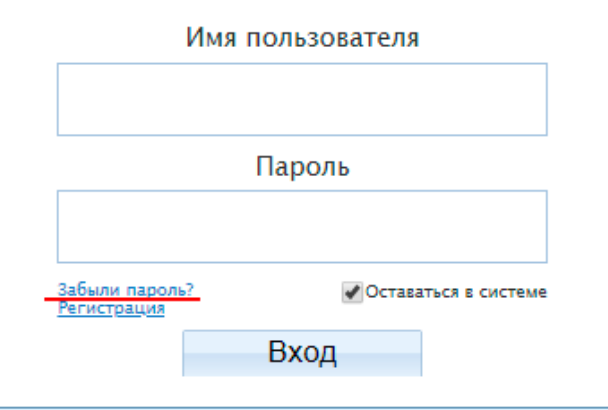

Рисунок 1 – Авторизация на портале

1.2. Если Вы забыли свой пароль, нажмите на ссылку «Забыли пароль» и укажите адрес электронной почты, на который его надо выслать.

*В случае невозможности зайти на региональный портал свяжитесь со специалистами департамента цен и тарифов.* 

1.3. После удачной авторизации зайдите в боковом меню в раздел «Управление организацией - Пользователи» (Рисунок 2).

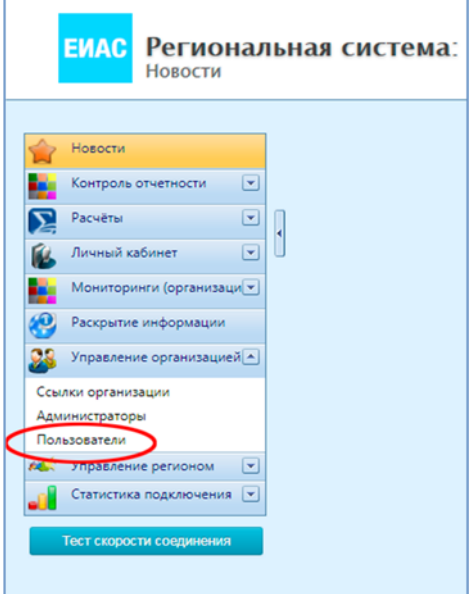

Нажмите на ссылку в столбце «Организация» с названием Вашей организации.

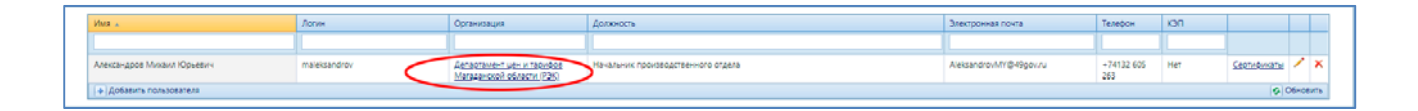

Рисунок 3 – Раздел «Пользователи»

После в появившемся разделе нажмите на кнопку «Редактировать».

|                                                     |            |           |                  | Email pyronogyriena |                                                                                       |  |                                             |  |
|-----------------------------------------------------|------------|-----------|------------------|---------------------|---------------------------------------------------------------------------------------|--|---------------------------------------------|--|
|                                                     |            |           |                  |                     |                                                                                       |  |                                             |  |
| Департамент цен и тарифов Магаданской области (РЭК) | 4909014505 | 490901001 | +7(81432) 605263 |                     | deptarif_prm@49gov.ru 685000, MaragaHoxas o6nactu, r. MaragaH, y.n. Пролетарская, 14. |  | Пользователи Администраторы Отчитывается за |  |

Рисунок 4 – Редактирование данных организации

В карточке организации проверьте свои личные данные (ИНН, КПП, Название организации, телефон и электронная почта руководителя, виды регулируемой деятельности), а также поставьте галочку на пункте «Восстановление организации» и выберите регион Магаданская область, после чего нажмите кнопку «Сохранить» (Рисунок 5).

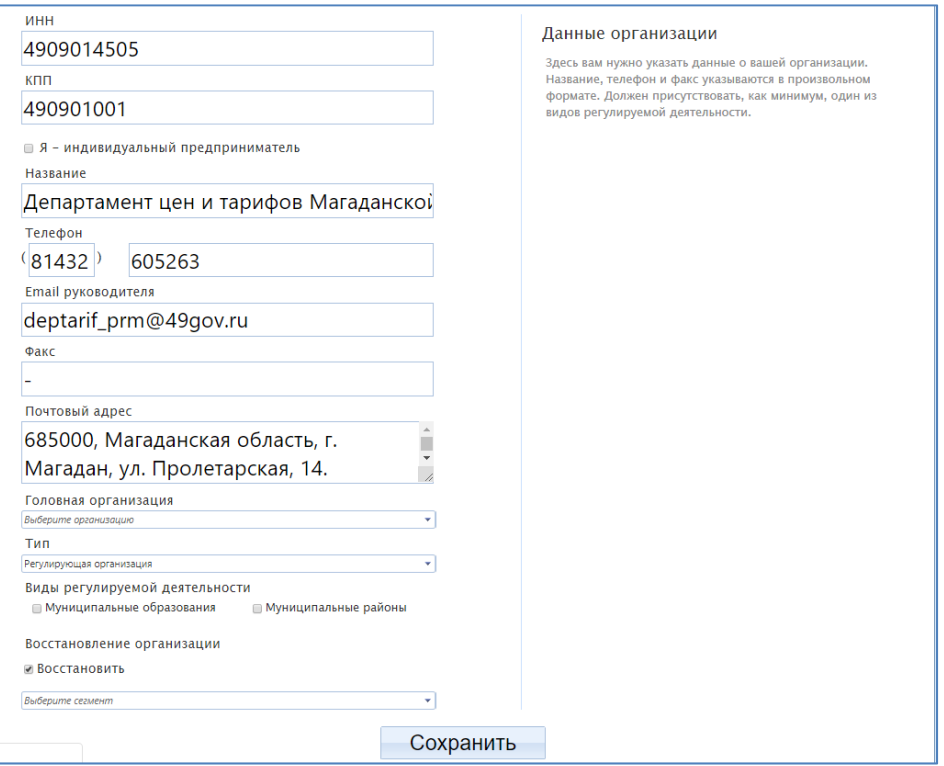

Рисунок 5 – Карточка организации

1.1. В разделе «Пользователи» также необходимо загрузить действующий открытый ключ (сертификат), с которым будет осуществляться работа в Региональной Системе. Загрузка сертификата производиться также как и на портале ЕИАС. Нажмите на кнопку «Сертификаты» и в следующем разделе загрузите сертификат, с которым работаете в ФГИС ЕИАС (Рисунок 6).

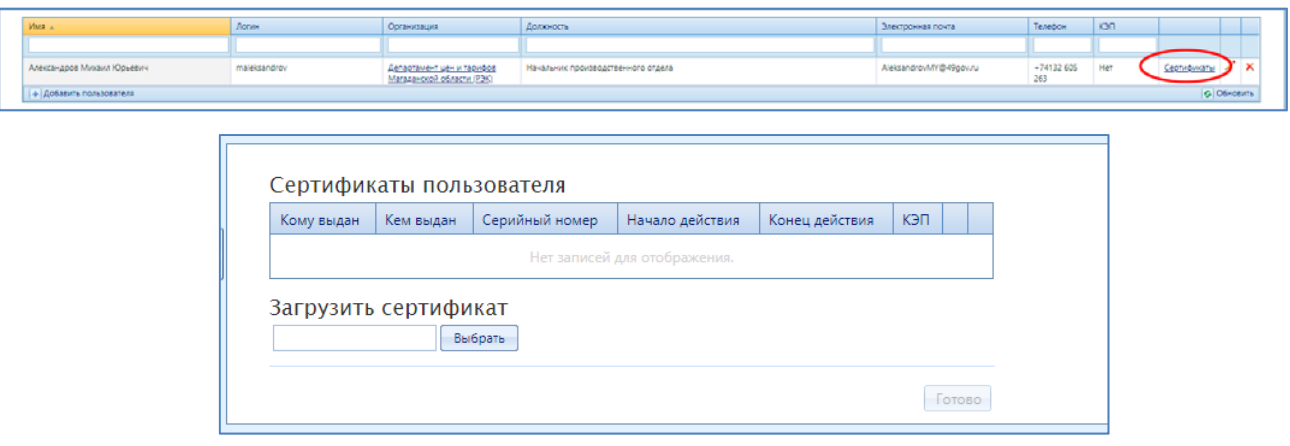

Рисунок 6 – Загрузка сертификата пользователя

Если в Вашей организации работать в системе будет несколько пользователей, то каждым из них должна быть получена электронная подпись в Удостоверяющем центре. В разделе «Управление организацией - Пользователи» Вы можете добавить дополнительных пользователей для вашей организации и зарегистрировать их сертификаты.

1.2. В боковом меню в разделе «Личный кабинет» нажмите на ссылку «Права на отчетность» (Рисунок 7).

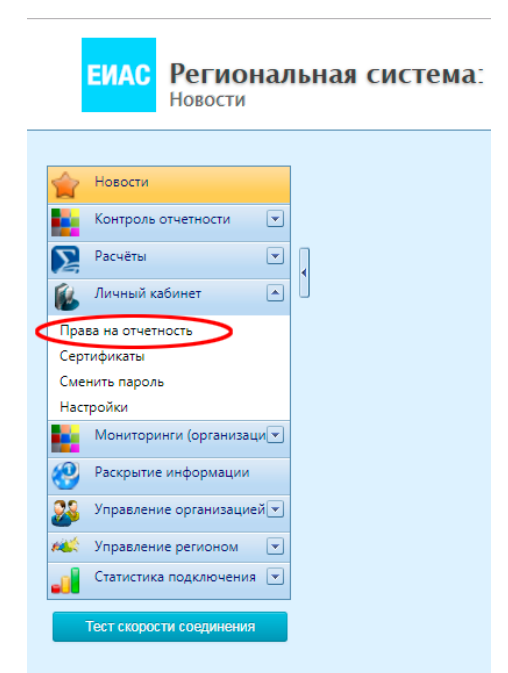

Проверьте список регулируемых организаций те, за которые Вы уполномочены предоставлять отчетность, при необходимости добавьте их из реестра (Рисунок 8).

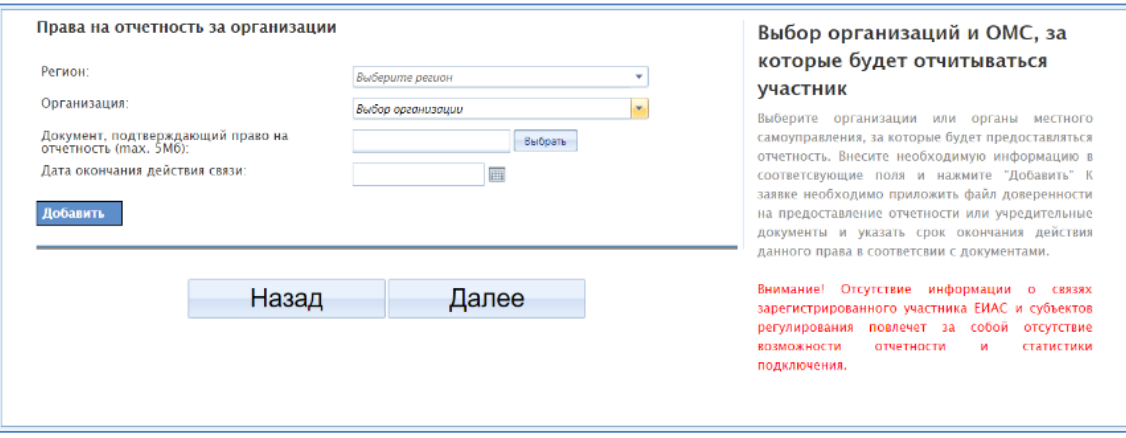

Рисунок 8 – Права на отчетность за организации

Вам также необходимо выбрать свою организацию из реестра, а в качестве подтверждающего документа необходимо будет загрузить скан-копию учредительного документа или личный сертификат пользователя.

*Если в списках регулируемых организаций нет организаций, за которые Вы будете предоставлять отчетность, то необходимо обратиться в департамент цен и тарифов для внесения их в реестр.* 

2. Настройка модуля «АРМ Специалиста - ЕИАС: Мониторинг».

При запуске модуля «АРМ Специалиста» отображается окно авторизации (Рисунок 9), для настройки модуля необходимо нажать кнопку «Настройки».

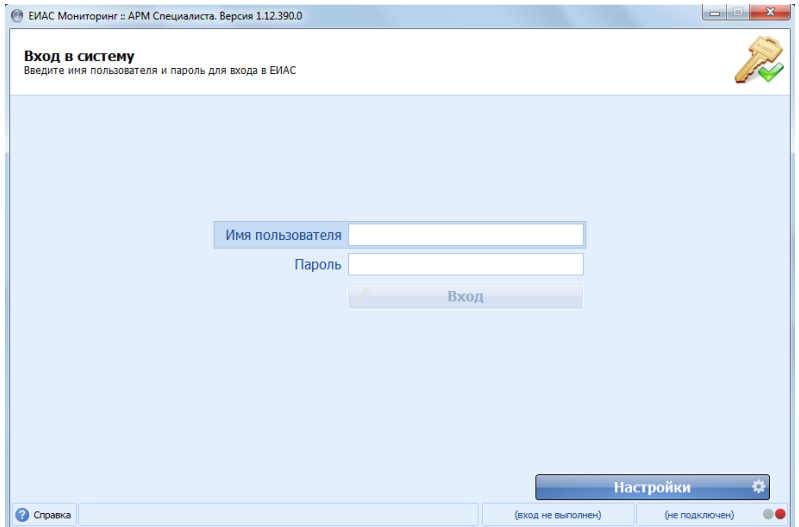

Рисунок 9 – Настройки модуля «АРМ Специалиста»

При первом запуске список регионов (доступных серверов) пустой. Чтобы отобразились все регионы, необходимо получить список региональных серверов. Файл для добавления серверов можно скачать в базе знаний в разделе «ЕИАС Мониторинг. Получение списка региональных серверов». Для этого можно перейти по ссылке: **https://tariff.expert/wiki/x/CoA9**

Загрузите файл «alternate server.reg» и запустите **и немари**, после этого система попросит внести изменения в реестр, подтвердите это нажатием на кнопку «Да». Запустите модуль и в настройках обновите список серверов, нажатием на соответствующую кнопку . После выполненных действий в списке серверов появится полный перечень регионов (Рисунок 10).

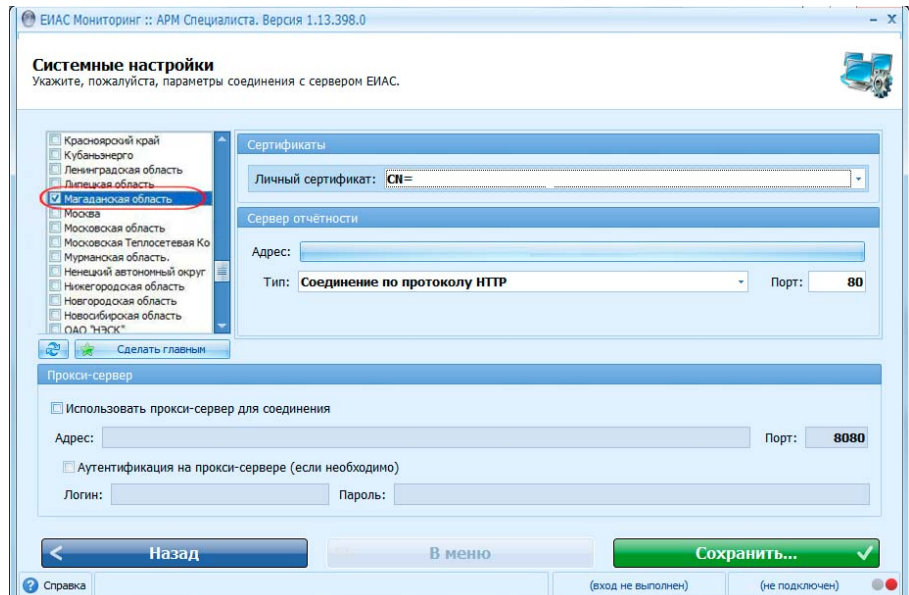

## Рисунок 10 – Список серверов

В окне списка регионов отметьте «галочками» те регионы, которые будут направлять запросы, и в которые будет предоставляться отчетность, в том числе сервер ФГИС ЕИАС. В строке «Адрес» будет указан адрес сервера соответствующего региона. Убедитесь, что тип соединения - по протоколу HTTP.

Выберите «Магаданскую область» и нажмите кнопку «Сделать главной». Главный регион будет помечен значком «Звезда». Пароль главного региона необходимо указывать при каждом входе в Модуль. Главный регион можно при необходимости изменить. Для главного региона указывается только личный сертификат. Для остальных регионов, в том числе для сервера ФГИС ЕИАС, помимо личного сертификата, должны быть указаны логин и пароль. Укажите логин и пароль для регионов, которые не являются главными (Рисунок 11).

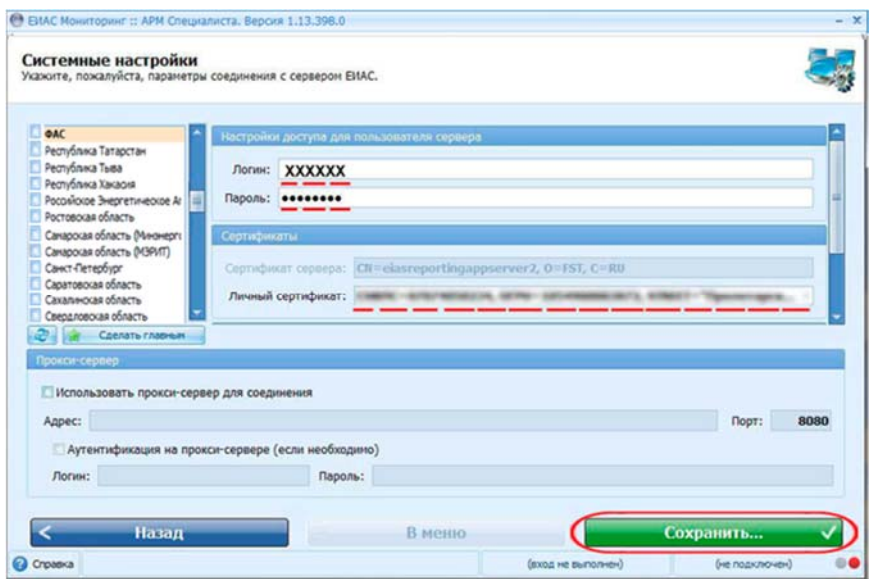

Рисунок 11 – Подключение к остальным регионам и серверу ФГИС ЕИАС

## **Проверка подключения к серверу**

Авторизуйтесь в модуле «АРМ Специалиста - ЕИАС: Мониторинг», использую логин и пароль учетной записи, указанный при регистрации. Наведите курсор мыши на адрес сервера в правом нижнем углу программы. Отобразится перечень регионов (серверов), которые были отмечены для подключения в настройках модуля. Напротив Магаданской области должен гореть зеленый индикатор – это свидетельствует о том, что подключение к данному серверу установлено и теперь Вы можете получать запросы от Вашего регионального органа регулирования - департамента цен и тарифов Магаданской области (Рисунок 12).

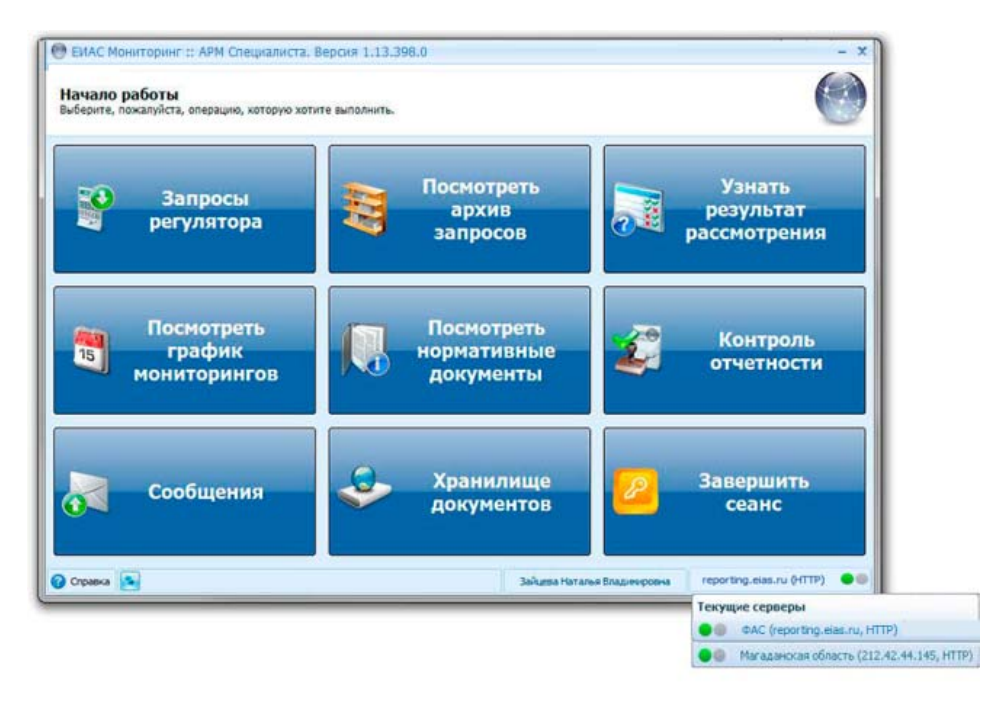

Рисунок 12 – Проверка подключения к серверам

Запросы из регионального органа будут отличаться от запросов ФАС России по внешнему виду. Запросы из Региональной Системы будут отмечены флагом Магаданской области, а запросы от федерального регулятора как и раньше будут иметь эмблему ФАС России (Рисунок 13).

|                                        | Выберите, пожалуйста, мониторинг для просмотра подробной информации.                     |               |
|----------------------------------------|------------------------------------------------------------------------------------------|---------------|
| Поиск                                  |                                                                                          | Œη<br>Экспорт |
| Запросы (9)                            |                                                                                          |               |
| B<br>22222223                          | FAS.JKH.OPEN.INFO.REG Информация по стандартам раскрытия информации органом тарифного    | Принят        |
| Магаданская область                    | 31.12.2020                                                                               | <b>XKX</b>    |
| ĸ.<br>22222                            | JKH.INF.PODKL.VOTV.2019 Информация, связанная с установленной платой за подключение к си | Обработан     |
| Магаданская область                    | 24.06.2019                                                                               | <b>MKX</b>    |
|                                        | JKH.INF.PODKL.WARM.2019 Информация, связанная с установленной платой за подключение к с  | Обработан     |
|                                        |                                                                                          |               |
| <b>ALCOHOL:</b><br>Магаданская область | 24.06.2019                                                                               | <b>XKX</b>    |
| ů                                      | JKH.INF.PODKL.HVSNA.2019 Информация, связанная с установленной платой за подключение к с | Обработан     |
|                                        | 24.06.2019                                                                               | <b>MKKX</b>   |
| <b>OAC</b><br>Ň                        | JKH.INF.PODKL.CVSNA.2019 Информация, связанная с установленной платой за подключение к с | Обработан     |

Рисунок 13 – Запросы регуляторов

*Модуль «АРМ Специалиста - ЕИАС: Мониторинг» рекомендуется запускать каждый день, чтобы видеть новые запросы от органа регулирования.*

**При возникновении трудностей с подключением к Региональной Системе можно всегда получить консультацию в региональной службе сопровождения пользователей http://tariff.expert** 

*По вопросам работы с Федеральной системой ФГИС ЕИАС ФАС России, к которой Вы подключились ранее, необходимо по-прежнему обращаться в службу поддержки пользователей ФГИС ЕИАС http://sp.eias.ru*